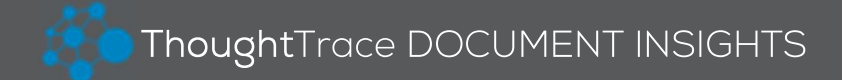

# Quick Start Guide

NOTE: The following features must be completed by an Administrator.

#### Managing Users

- 1. Click Admin and select Users.
- 2. Click + Add User.
- 3. Type a display name and email.
- 4. Select a user role:
	- Viewer: view only access to documents
	- Uploader: can upload w/metadata, view documents, add tags
	- Editor Lite: can view/edit documents; cannot delete
	- Editor: can view/edit/delete documents
	- Administrator: Editor privileges; manages users and app settings
- 5. Click Add.

Tips: To disable an account, locate the user and click Archive. To reactivate, locate the user and click **Enable**.

### Managing API Keys

- 1. Click Admin and select API Keys.
- 2. Click + Add API Key.
- 3. Type a display name, select a system role and click + Add API Key.

Tips: Click the  $\bullet$  icon to regenerate an access token.

To make an API key inactive, select it and click **Archive**. To reactivate, click Archived, select the API key and click Reactivate.

### Managing Attributes

- 1. Click Admin and select Attributes.
- 2. Click + Add Attribute.
- 3. Type a name and description.
- 4. Select a data type and click + Add Attribute.
- Tips: To make an attribute inactive, select it and click Archive.
	- To reactivate, click Archived, select attribute and click Reactivate.

### Managing Document Profiles

- 1. Click Admin and select Document Profiles.
- 2. Click + Add Profile.
- 3. Type a name and description. Click + Add Profile.
- 4. To add attributes, select the new profile. Highlight the desired attribute(s) from the available list and click  $\rightarrow$ .

Tips: To make a profile inactive, select it and click **Archive**. To reactivate, click **Archived**, select the profile and click Reactivate.

## Managing Document Types

- 1. Click Admin and select Document Types.
- 2. Click + Add Document Type.
- 3. Type a name and description. Click + Document Type.

Tips: You can click and drag document types to reorder the list. Only user-defined document types (denoted by the  $\triangle$  icon) can be deleted. Select a document type(s) and click Delete.

### Managing Document Statuses

- 1. Click Admin and select Document Statuses.
- 2. Click + Add Document Status.
- 3. Type a name and description.
- 4. Select a color (optional):
	- $\bullet$  Click the  $\bullet$  icon to select a specific color.
	- Click the  $\frac{1}{x}$  icon to generate a random color.
- 5. Check  $\vee$  Default Status to set default for new documents (optional).
- 6. Click Add.
- Tips: Click **Edit** to modify an existing document status. Click Delete to delete a document status. The Delete option is not

available if the status is currently in use.